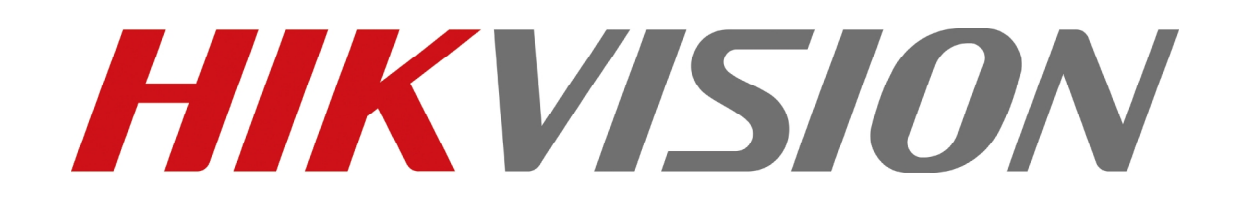

# **iVMS-4200 Client Software**

# **Stručný průvodce**

### **Notices**

The information in this documentation is subject to change without notice and does not represent any commitment on behalf of HIKVISION. HIKVISION disclaims any liability whatsoever for incorrect data that may appear in this documentation. The product(s) described in this documentation are furnished subject to a license and may only be used in accordance with the terms and conditions of such license.

Copyright © 2006-2011 by HIKVISION. All rights reserved.

**This documentation is issued in strict confidence and is to be used only for the purposes for which it is supplied.** It may not be reproduced in whole or in part, in any form, or by any means or be used for any other purpose without prior written consent of HIKVISION and then only on the condition that this notice is included in any such reproduction. No information as to the contents or subject matter of this documentation, or any part thereof, or arising directly or indirectly therefrom, shall be given orally or in writing or shall be communicated in any manner whatsoever to any third party being an individual, firm, or company or any employee thereof without the prior written consent of HIKVISION. Use of this product is subject to acceptance of the HIKVISION agreement required to use this product. HIKVISION reserves the right to make changes to its products as circumstances may warrant, without notice.

**This documentation is provided "as-is," without warranty of any kind.** 

Please send any comments regarding the documentation to: [overseasbusiness@hikvision.com](mailto:overseasbusiness@hikvision.com)

Find out more about HIKVISION at [www.hikvision.com](http://www.hikvision.com)

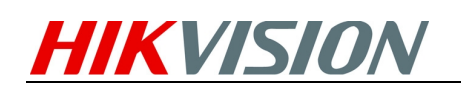

# **1. Přehled**

Tato příručka vás provede zakládními instrukcemi jak užívat software, živé zobrazení, ukládání a přehrávání záznamu. Detailní instrukce pro nastavení a užívání softwaru naleznete v uživatelském manuálu iVMS-4200.

### **2. Instalace Softwaru**

Vložte instalační disk do CD/DVD mechaniky a vyčkejte na zobrazení instalačního okna.

Následujte pokyny pro instalaci softwaru.

**Krok 1:** Dvěma kliknutími spusťte program **Pozokala**čního pro vstup do instalačního

průvodce (InstallShield Wizard) jako na obrázku pod textem:

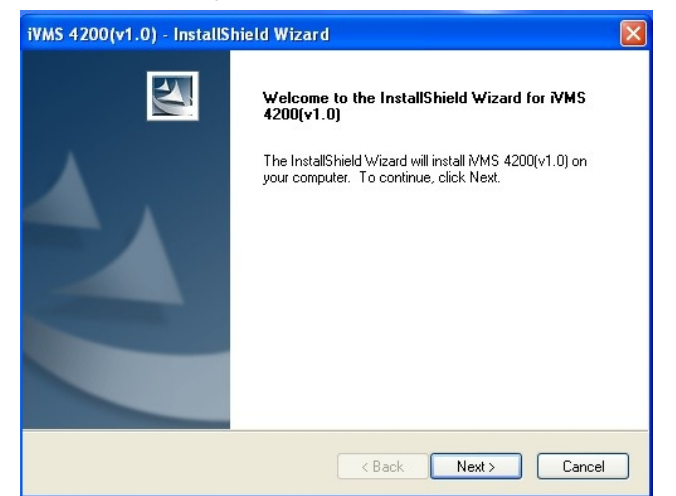

Obrázek 3.1 vítejte v instalačním průvodci

**Krok 2:** Klikněte na tlačítko "Dále" pro začátek instalačního průvodce. Zvolte jazyk pro instalaci a stiskněte tlačítko "Dále" pro pokračování.

#### iVMS-4200 Stručný průvodce

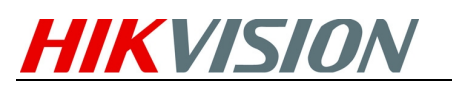

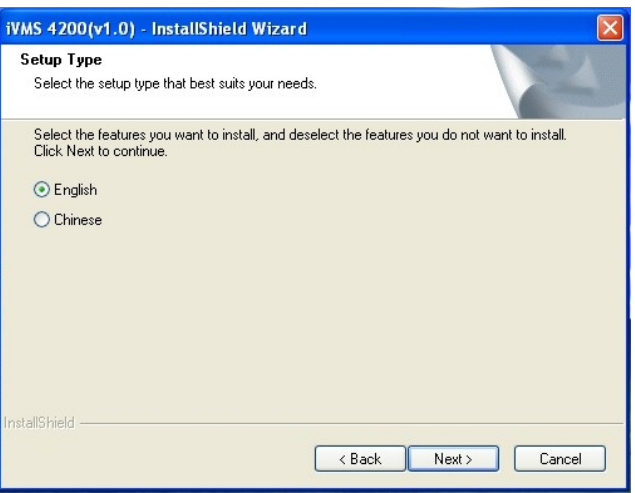

Obrázek 3.2 Zvolte jazyk

**Krok 3: Nainstalujte vcredist\_x86 path/Card Driver/WinpCap** 

Vyberte ovladač, který chcete nainstalovat.

vcredist\_x86 patch:pro X86 operační systém Card Driver: pro grabovací kartu WinpCap: pro volně šiřitelný software, SADP ovladač

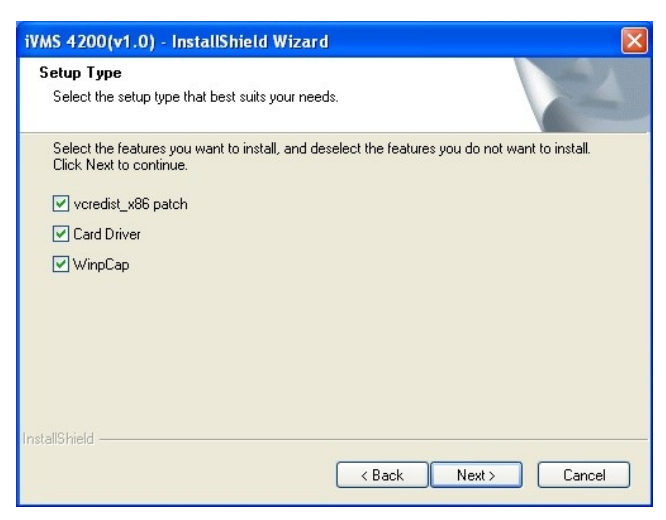

Obrázek 3.3 Zvolte ovladač

#### **Instalace vcredist\_x86 patch**

Spusťte instalaci vcredist\_x86 a poté klikněte na tlačítko "Další" pro pokračování.

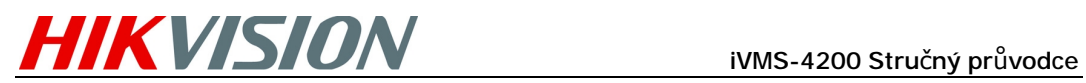

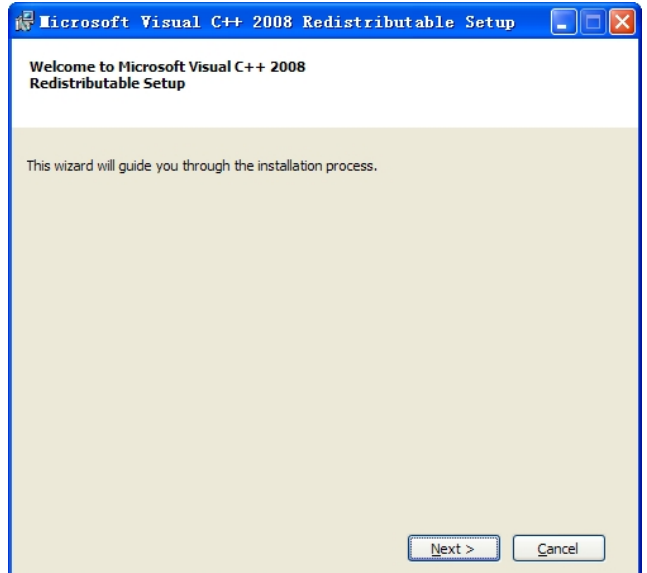

Obrázek 3.4 Instalace vcredist\_x86

V dialogovém okně licenční podmínky, klikněte na "Četl jsem a souhlasím s licenčními podmínkami", poté klikněte na tlačítko "Instalovat" pro instalaci vcredist\_x86.

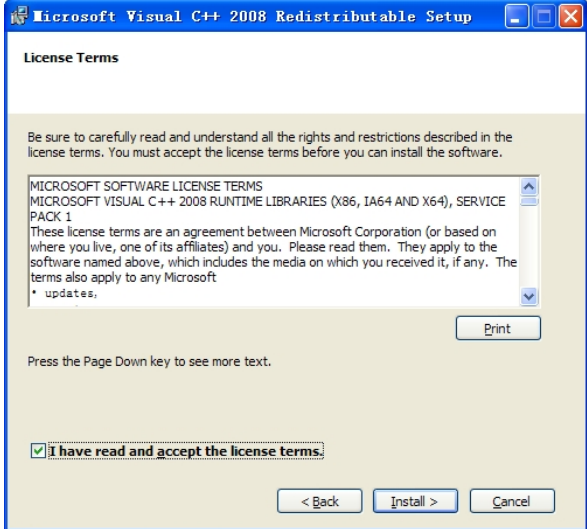

Obrázek 3.5 Instalace vcredist\_x86 – Akceptování licenčních ujednání

Po dokončení instalace se zobrazí okno dokončení instalace, klikněte na **Dokončit** pro ukončení instalace vcredist\_x86.

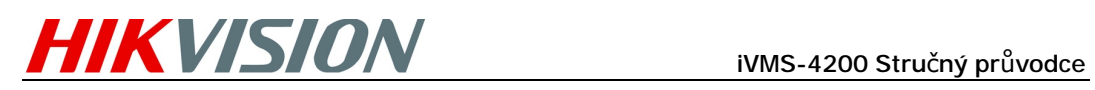

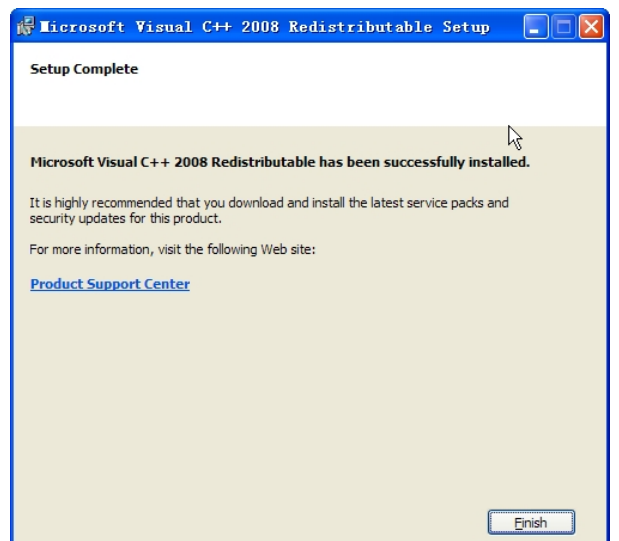

Obrázek 3.6 Instalace vcredist\_x86 ukončení instalace.

#### **Instalace ovladače grabovací karty**

Jestliže máte grabovací kartu ve Vašem PC, můžete kliknout na "Instalovat nebo zaktualizovat ovladač" pro instalaci ovladače grabovací karty.

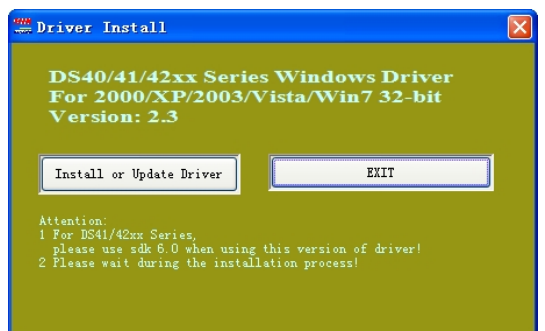

Obrázek 3.7 Instalace ovladače grabovací karty

#### **Instalace WinPcap**

Následujte instalační instrukce pro dokončení instalace WinPcap. Jestliže je už na Vašem PC nainstalován, můžete zrušit tento obrázek.

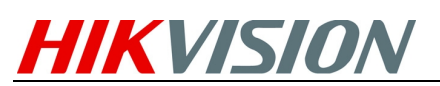

#### iVMS-4200 Stručný průvodce

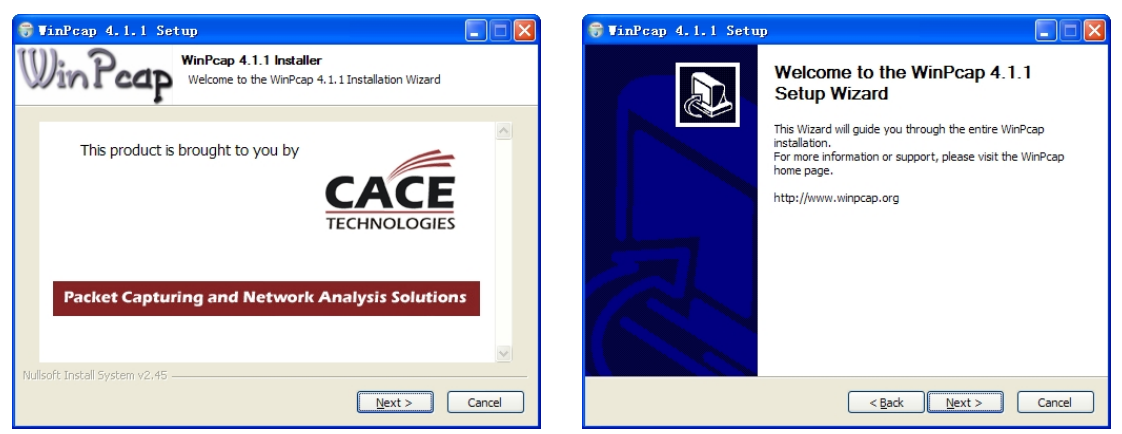

Obrázek 3.8 Instalace WinPcap

**Poznámka:** SADP je používán pro automatické vyhledávání online zařízení v lokální síti. Jestliže WinPcap není nainstalován, program SADP nemůže být použit.

Po instalaci ovladače, pokračujte pomocí následujících obrázků.

**Krok 5:** Vyberte programy, které chcete nainstalovat na Vaše PC, obsahující uživatelského klienta, PC NVR Server a Stream Media Server. Uživatel také může kliknout na **Procházet** pro změnu umístění uložení souborů. Stiskněte "Další" pro pokračování.

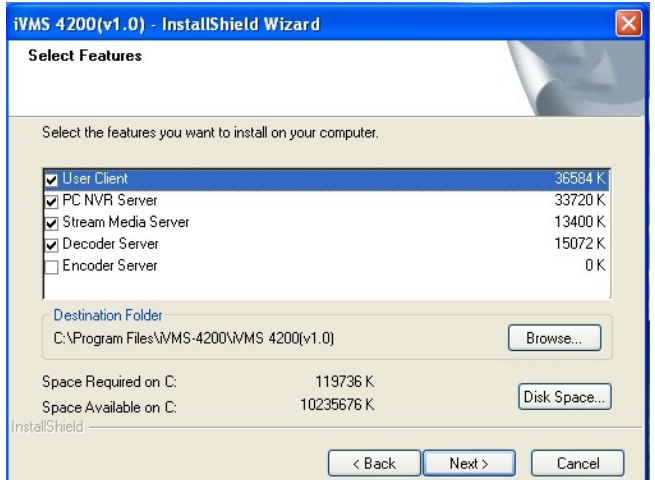

Obrázek 3.9 Zvolte programy k instalaci

**Krok 6:** V okně Licenčních ujednání, klikněte na "Četl jsem a souhlasím s licenčním ujednáním", poté klikněte na tlačítko "Další" pro pokračování v instalaci.

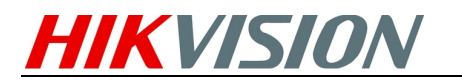

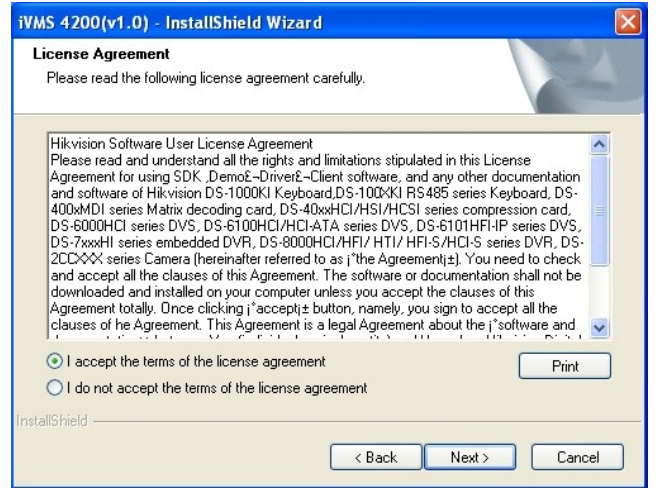

Obrázek 3.10 Zvolte programy k instalaci

**Krok 7:** Klikněte na "Instalovat" pro začátek instalace vybraných programů.

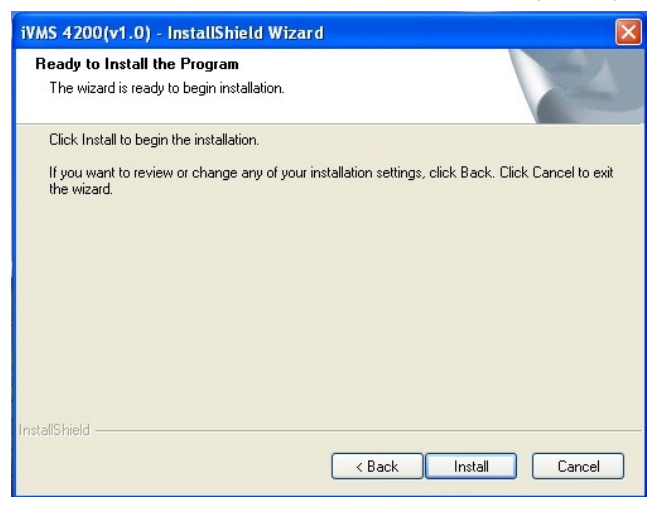

Obrázek 3.11 Instalace vybraných programů

**Krok 8:** Po tom, co je instalace kompletní, vstupte do instalačního rozhraní pro zvolení zástupců na plochu instalovaných programů. Klikněte na "Dále" pro pokračování v instalaci.

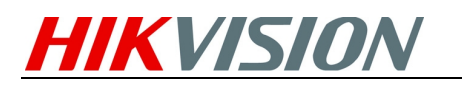

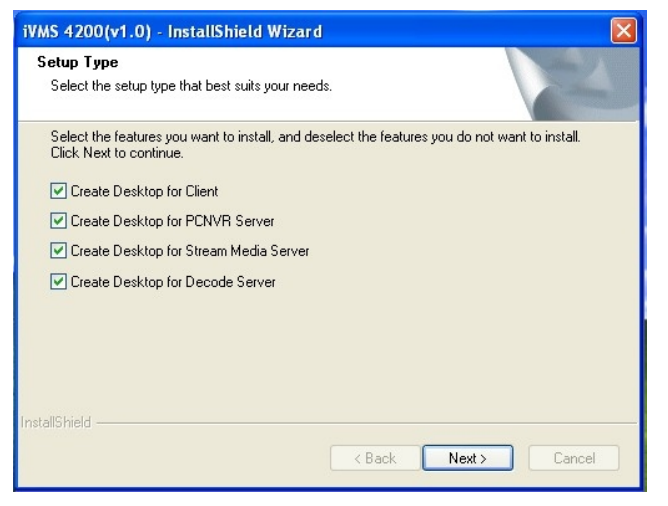

Obrázek 3.12 Vytvoření zástupců na plochu

**Krok 9:** Klikněte na "Ukončit" pro dokončení instalace.

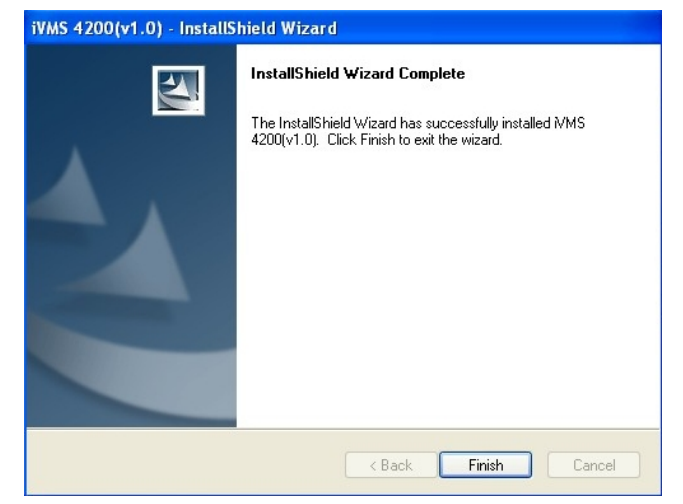

Obrázek 3.13 Dokončení instalace

# **3. Odinstalace Softwaru**

Klikněte StartàVšechny Programyà4200 client a zvolte "odinstalovat iVMS-4200" pro vstup do následujícího rozhraní:

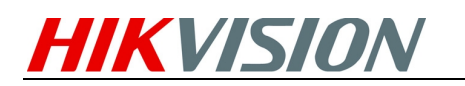

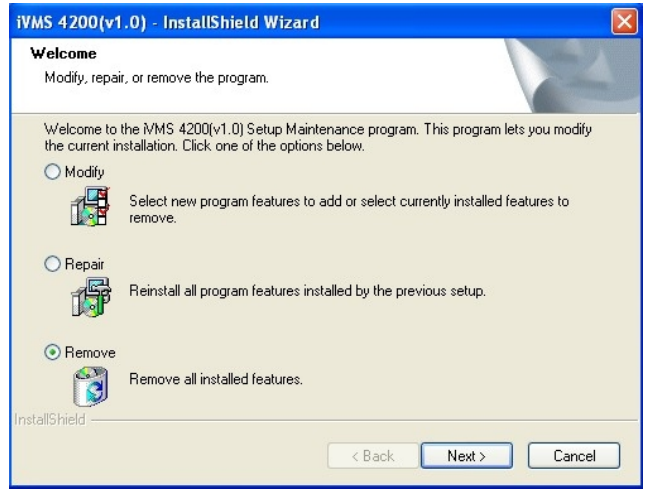

Obrázek 3.1 odinstalace programů

Zvolte "Odstranit" pro odstranění všech nainstalovaných možností a poté klikněte na "Další" k odinstalaci iVMS-4200 dle pokynů.

## **4. Registrace uživatele**

Při prvním použití iVMS-4200 softwaru se uživatel musí registrovat jako Administrator pro přihlášení.

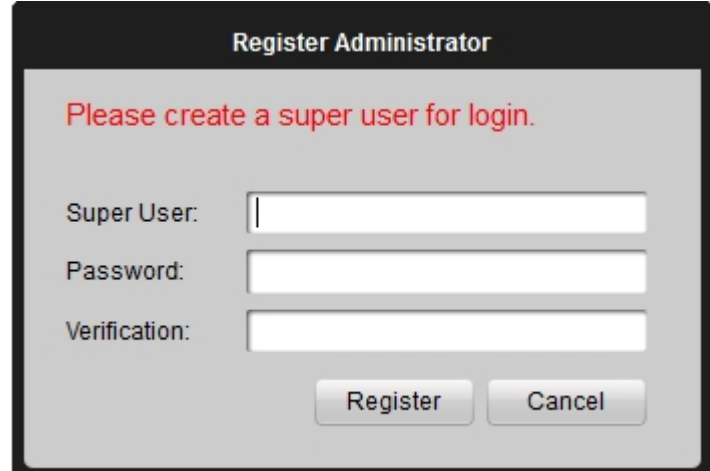

Obrázek 4.1 uživatelské přihlášení

Vložte administrátorské jméno, heslo a ověření hesla do dialogového okna, klikněte na **Registrovat**. Poté se můžete přihlásit jako administrátor.

**Poznámka:** Enter, Mezerník a TAB jsou nepoužitelná pro tvorbu uživatelských jmen a hesel. Heslo nesmí být prázdné, nemělo by být kratší než 6 znaků a nemělo by podporovat kopírování.

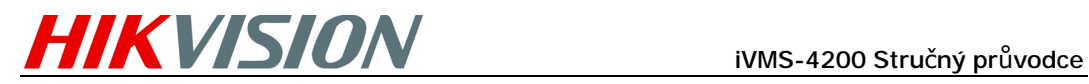

### **5. Rychlý start**

#### **Přihlášení uživatele**

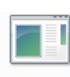

Dvakrát klikněte MMS-4200 na vaší ploše ke spuštění klientského softwaru. Když uživatel otevře software po registraci, zobrazí se přihlašovací dialogové okno jako na obrázku pod textem:

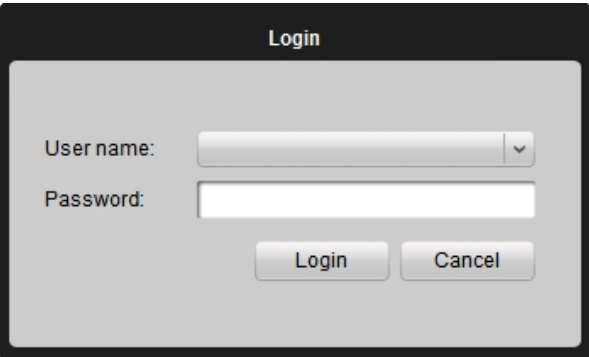

Obrázek 5.1 uživatelské přihlášení

Vložte uživatelské jméno a heslo, poté klikněte na **Přihlásit** pro spuštění.

### **Kontrolní panel**

Pro inteligentní správu systému, Hikvision iVMS-4200 nabízí efektivní a praktické grafické uživatelské rozhraní pro ovládání klientského softwaru. Hlavní funkce kontrolního panelu iVMS-4200 jsou zobrazeny pod textem:

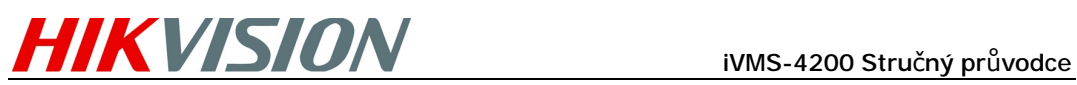

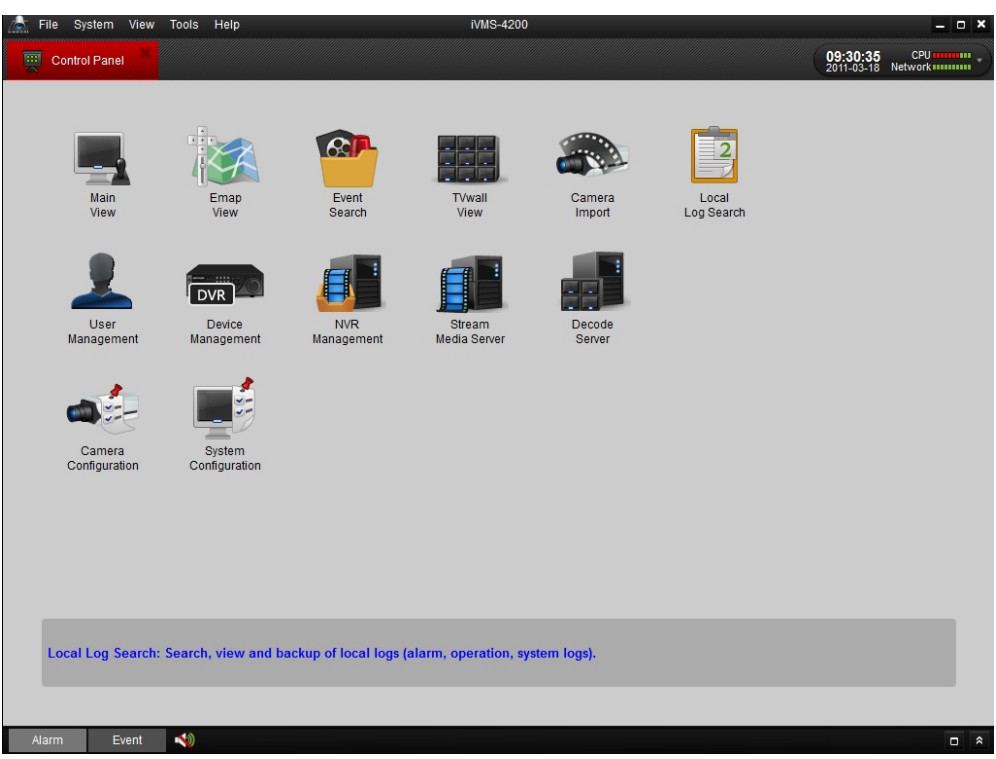

Obrázek 5.2 Kontrolní panel

### **Přidání kamery**

Po registraci a přihlášení se zobrazí následující okno průvodce:

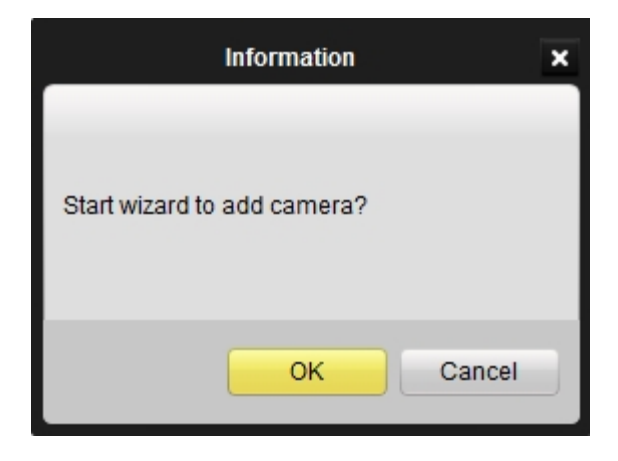

Obrázek 3.15 Průvodce přidáním kamery

Klikněte na tlačítko OK pro započetí průvodce, nebo na tlačítko **zrušit**. **Krok 1**: Podle nápovědy, klikněte na **Přidat kameru** pro vstup do rozhraní přidání kamery.

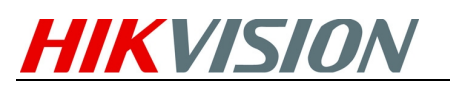

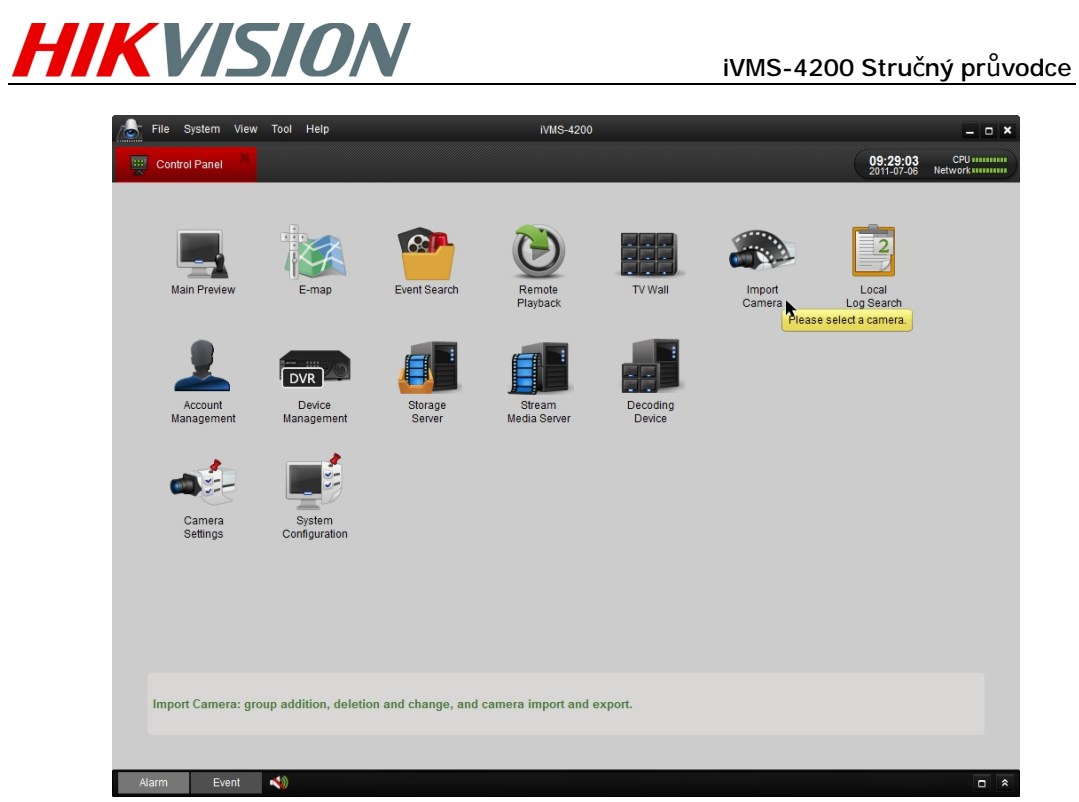

Obrázek 3.16 Vstup do rozhraní přidání kamery

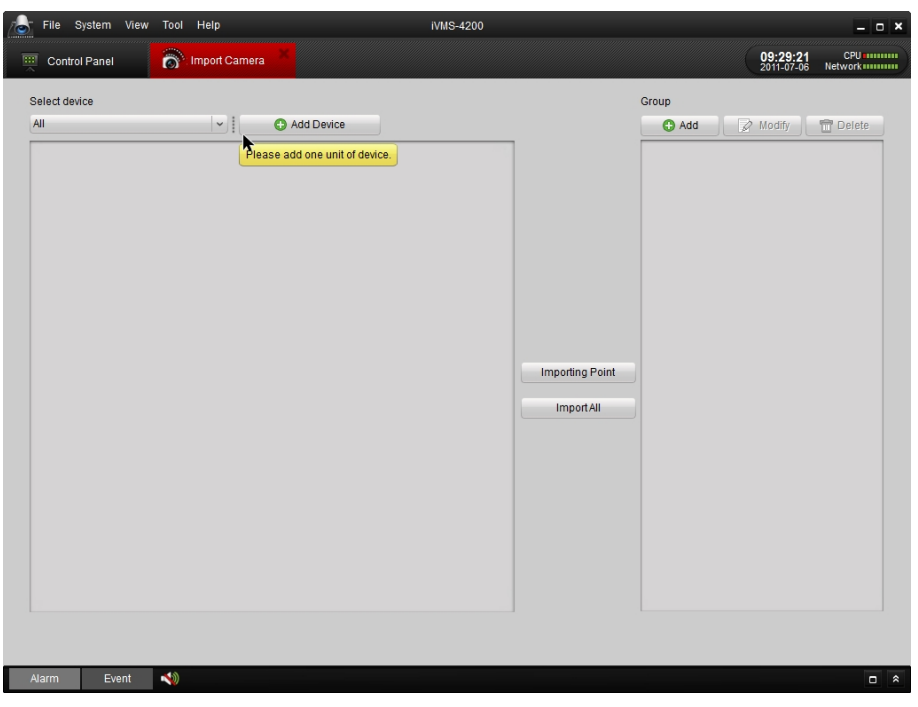

Obrázek 3.17 Rozhraní správy zařízení

#### **Krok 2**: **Přidání DVR**

Klikněte na **Přidat zařízení**, poté vpište informace o zařízení a klikněte na **Přidat** pro přidání informací o zařízení do dialogového okna Přidat DVR rozhraní.

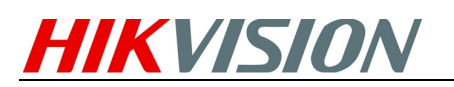

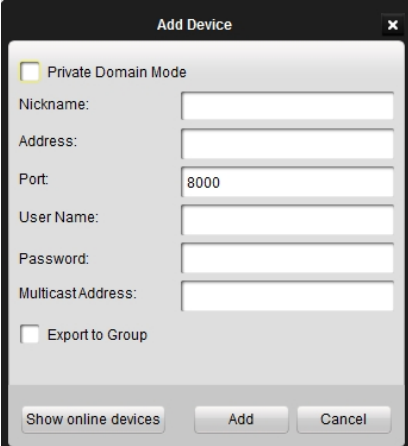

Obrázek 3.18 Přídání DVR

**Krok 3**: Po přidání zařízení při použití vyobrazených kroků, uvidíte panel nástrojů za jménem zařízení.

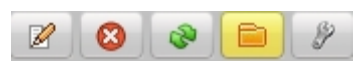

Stiskněte pro vstup do rozhraní nastavení parametrů zařízení (Obrázek 3.19).

Stiskněte **pro úpravu nastavení připojených zařízení.** 

Stiskněte **byl** pro smazání přidané skupiny.

Stiskněte **v** pro obnovení stránky.

Stiskněte **pro import všech monitorovacích zařízení do skupiny pojmenované** podle jména zařízení

#### **Krok 4: Přidání skupiny**

Po přidání DVR prosím klikněte na tlačítko **Přidat** ve skupinovém dialogovém okně. Změňte název skupiny a klikněte na **OK** pro uložení vašeho nastavení. Přidaná skupina bude zobrazena v seznamu.

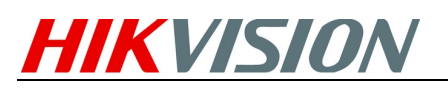

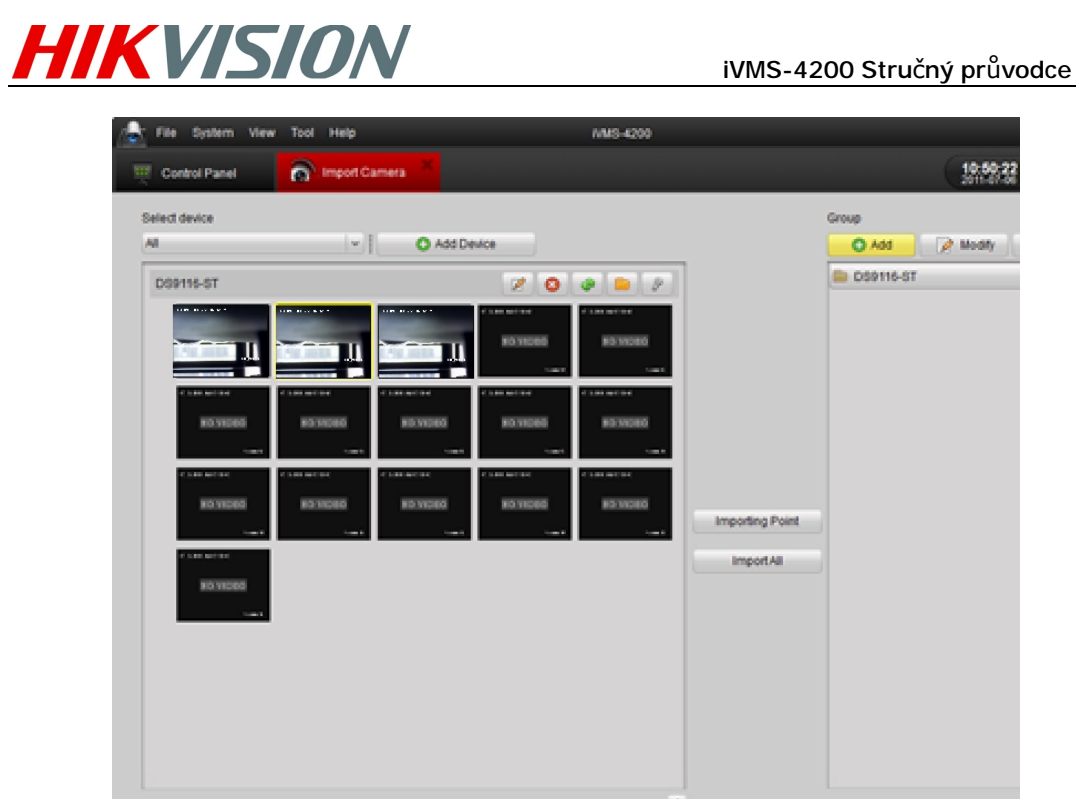

Obrázek 3.19 Přidání skupiny

#### **Krok 5: Import kanálu do skupiny**

V levé oblasti rozhraní označte pomocí kliknutí zvolené kanály a poté stiskněte tlačítko **Import** pro vložení zvolených kanálů do skupiny vpravo

| Import Camera<br>12:12:14<br>2011-07-09<br>88<br>Control Panel<br>Camera Settings<br>Device Management<br>٠<br>Select device<br>Group<br>$  \cdot  $<br>All<br>Add Device<br>Modify<br>C Add<br><b>E</b> DS9116ST<br>$\circ$<br>$\bullet$ $\bullet$ $\circ$<br>$\mathscr{D}$<br><b>DS9116ST</b><br>DS9116ST Camera02                                                                                                    | <b>CPU</b> amount<br>Network <b>INCO</b><br><b>T</b> Delete |
|----------------------------------------------------------------------------------------------------|-------------------------------------------------------------|
|                                                                                                    |                                                             |
|                                                                                                    |                                                             |
| сухиљење<br><b>DOM NOWE</b><br><b>VISH De CORR</b><br>30 800 The Chinese<br><b>DRAWINGTON</b><br>DS9116ST Camera01<br><b>NO VIDEO</b><br><b>NO VIDEO</b><br>NO VIDEO<br><b>NO VIDEO</b><br>NO VIDEO<br>DS9116ST_Camera03<br>ä<br><b>Source Co</b><br><b>Support</b><br><b>Source</b><br><b>Control</b><br><b>Supply</b><br>· DS9116ST_Camera04<br>$2.3000$ The COD W.<br>свящаются<br>совмещают.<br>свои в сове<br>120100-008<br>DS9116ST_Camera05<br>NO VIDEO<br>NO VIDEO<br><b>NO VIDEO</b><br>NO VIDEO<br><b>NO VIDEO</b><br>· DS9116ST_Camera06<br><b>Green</b> O<br><b>Compa</b><br>General C<br><b>Support</b><br><b>Some</b><br>O DS9116ST_Camera07<br><b>CROINCOF</b><br>схавыеме<br>сваныеме<br>сханыеме<br>сваныеме<br>· DS9116ST_Camera08<br><b>NO VIDEO</b><br><b>NO VIDEO</b><br>NO VIDEO<br><b>NO VIDEO</b><br>NO VIDEO<br>DS9116ST_Camera09<br><b>Importing Point</b><br><b>Green H</b><br>DS9116ST_Camera10<br><b>Company</b><br>смандаетс<br><b>ImportAll</b><br>DS9116ST_Camera11<br><b>NO VIDEO</b><br>DS9116ST_Camera12<br>DS9116ST_Camera13<br><b>Concert</b><br>· DS9116ST_Camera14<br>· DS9116ST_Camera15<br>· DS9116ST_Camera16 | $\checkmark$                                                |

Obrázek 3.20 Vkládání kanálu

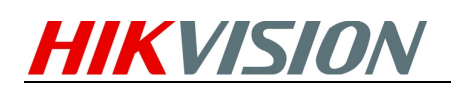

**Poznámky:** 

- **1.** Můžete podržet Ctrl na PC pro zvolení více kanálů, nebo kliknout na tlačítko **Importovat vše** pro zvolení a import všech kanálů.
- **2.** Přidávané zařízení musí být online.
- **3.** Každý kanál může být přidán do skupiny pouze jednou, může být přidán do různých skupin současně.
- **4.** Do každé skupiny může být přidáno až 50 kanálů s maximem 256 kanálů pro všechny skupiny.

**Krok 6:** Po přidání zvolených kanálu do skupin se můžete vrátit do kontrolního panelu a poté vstoupit do hlavního zobrazení pro živý obraz z přidaných kanálů.

### **Živý obraz**

Pro zobrazení živého obrazu přesuňte zvolenou kameru ze seznamu vlevo do pravého okna nebo kameru vyberte dvojklikem (Obr. 5.12).

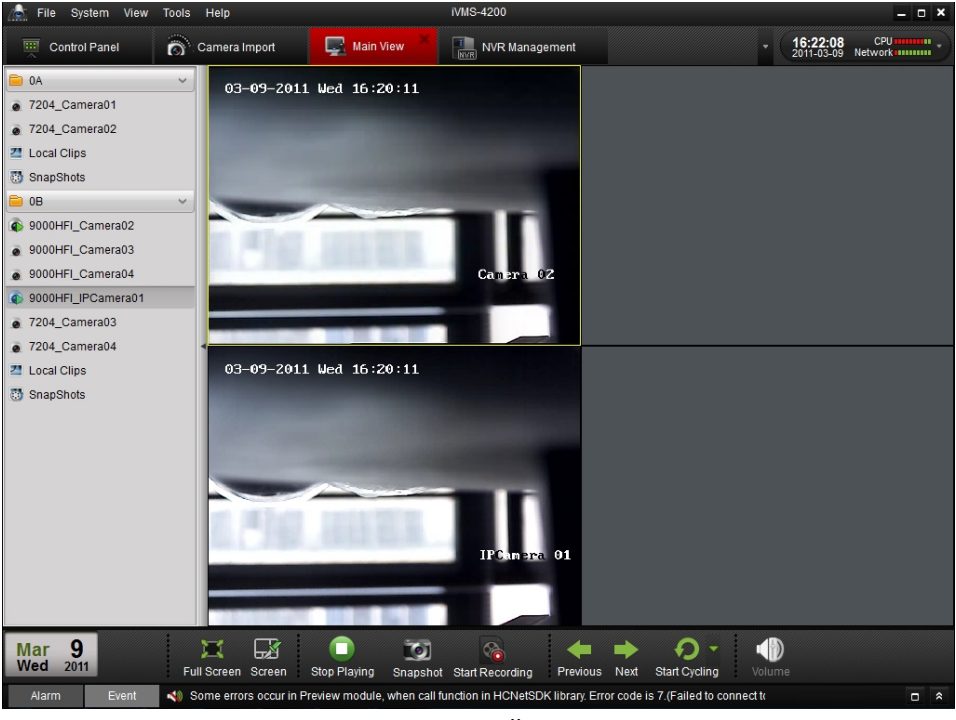

Obrázek 5.12 Začátek živého obrazu

Т.

遇

Panel nástrojů v každém okně:

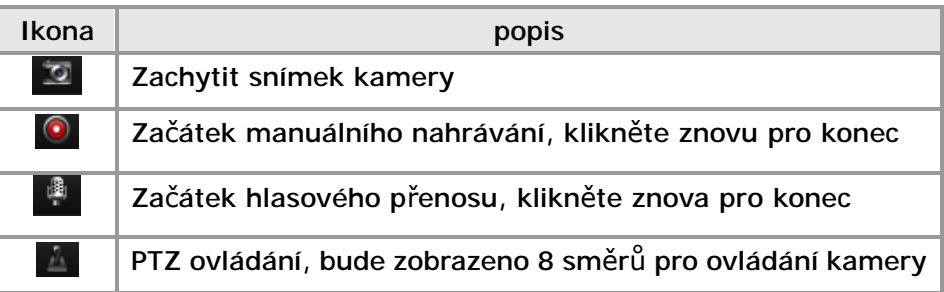

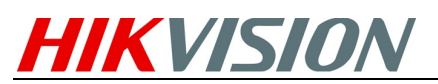

iVMS-4200 Stručný průvodce

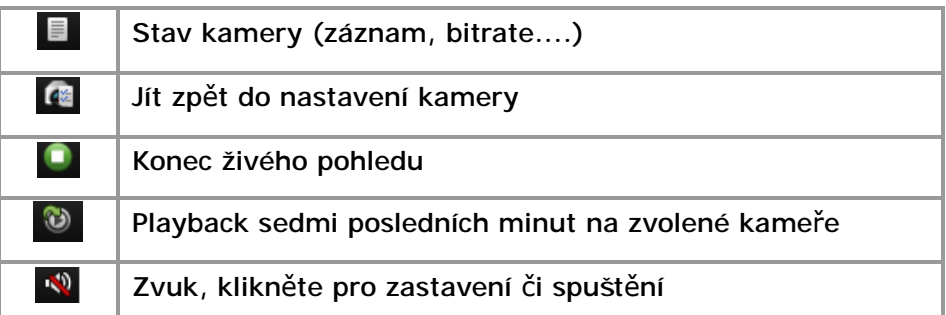

#### **Přehrávání**

### **Přehrávání lokálně uložených souborů**

Přehrávání video souborů vytvořených lokálním nahráváním.

1. Vstupte do hlavního panelu a stiskněte tlačítko **Všechny soubory** pro vstup do menu lokálně nahraných souborů. Zvolte kameru a udejte čas začátku a konce, poté stiskěte tlačítko **Vyhledávání** pro vyhledání nahraných videoklipů. Nalezený videoklip bude zobrazen jako na obrázku 7.1:

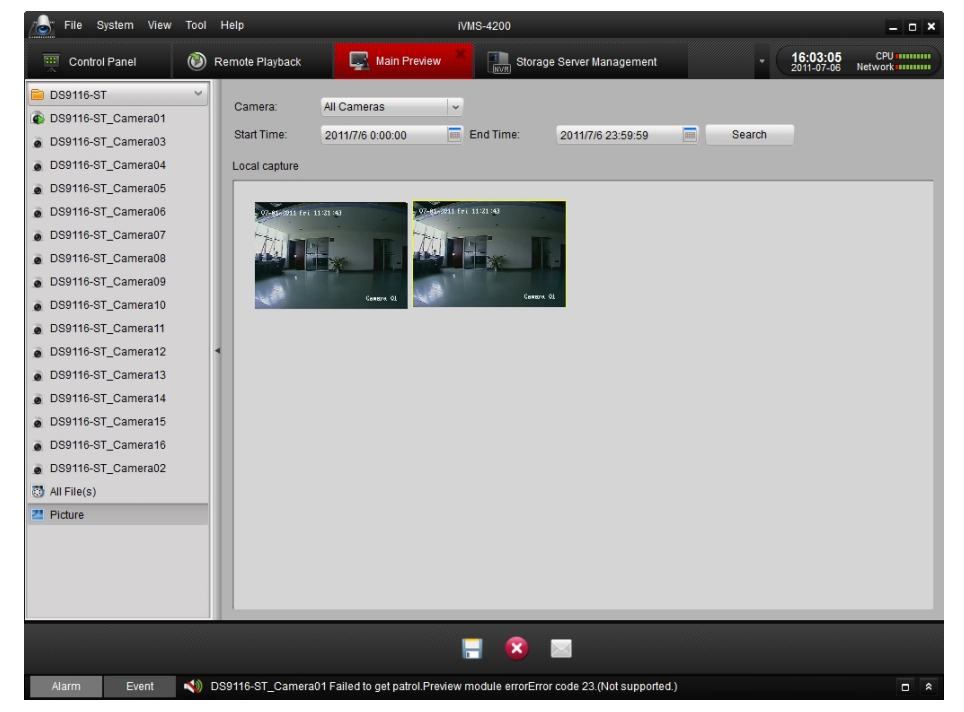

Obrázek 7.1 vyhledávání uložených souborů

2. Uživatel může kliknout na Saveas (uložit jako) pro uložení zvoleného videa.

Uživatel může kliknout na Remove (odstranit) pro odstranění klipu z panelu, nebo

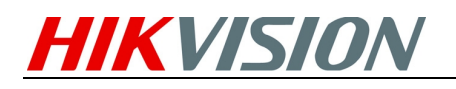

kliknout na **Email(less 5M)** pro odeslání videa e-mailem (velikost videa musí být menší než 5MB).

3. Zvolte videoklip a dvojklikem spusťte přehrávač se zvoleným záznamem (jako na obrázku 7.2).

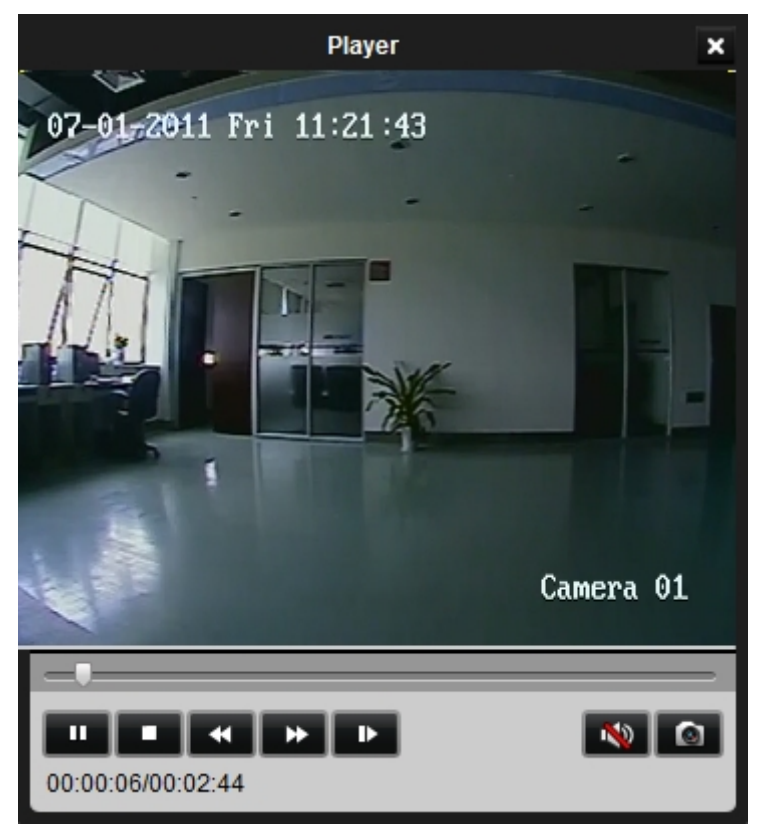

Obrázek 7.2 Video-přehrávač

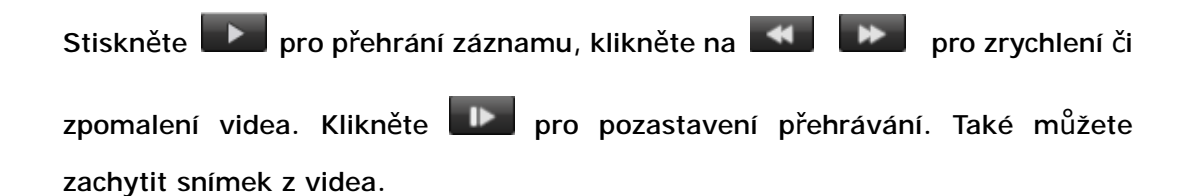

### **Rychlé přehrávání**

1. Vstupte do panelu hlavního zobrazení, dvakrát klikněte na kanál pro zobrazení panelu nástrojů jako na obr. 7.3, a zvolte **pro započetí rychlého přehrávání.** 

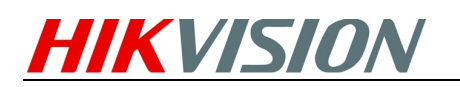

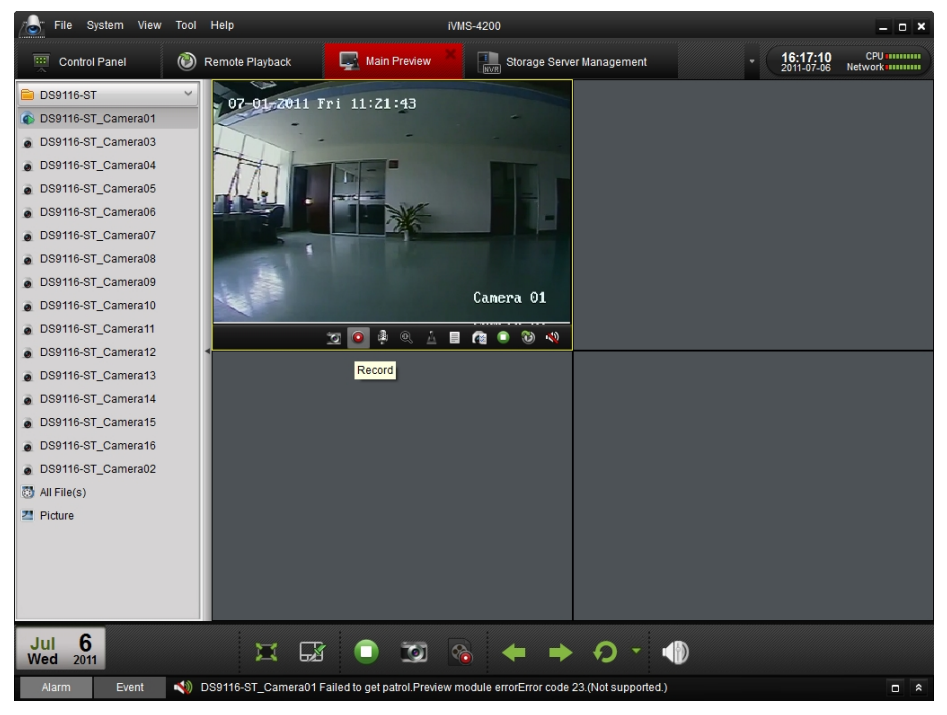

Obrázek 7.3 Přepínání z živého obrazu na nahrané video

2. V rozhraní přehrávání, stiskněte **pro spuštění prvních nahraných videí**;

stisknutím < For a zrychlíte či zpomalíte video. Stisknutím <

pozastavíte video.

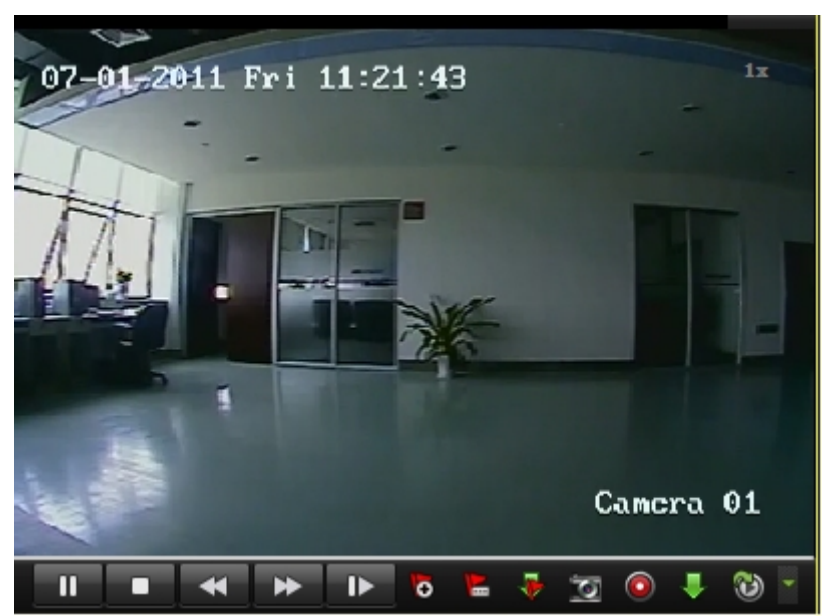

7.4 Přehrávač záznamu

3. V tabulce pod textem je seznam ovladacích prvků v tomto rohraní pro ovládání videa.

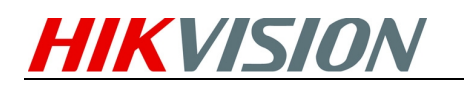

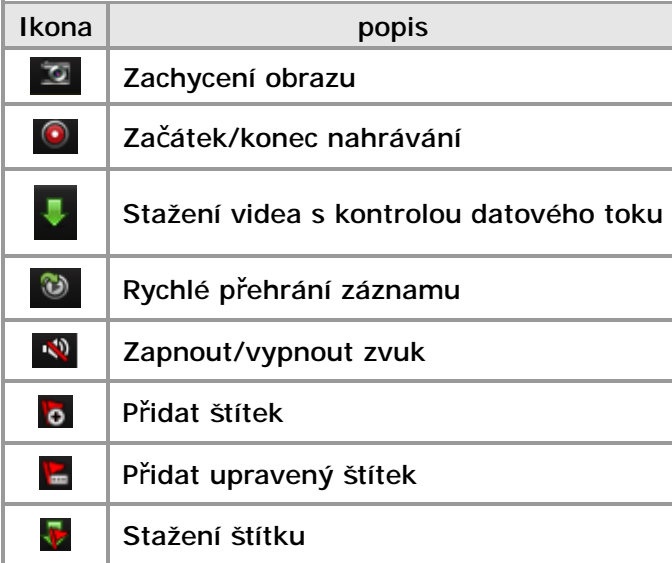

4. Můžete také použít časovou linii vespod panelu hlavní obrazovky k posouvání přehrávání videa. Můžete také použít tlačítka k rozšíření a zúžení přehrávaného úseku tak, aby jste si mohli zvolit přesný přehrávaný čas.

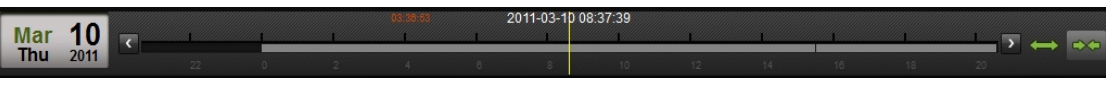

Obrázek 7.5 Časová lišta

### **Přehrávání události**

Přehraje nahrané soubory událostního typu.

1. Přejděte do rozhraní vyhledávání událostí a zvolte typ události: pohybová, nebo alarmový vstup.

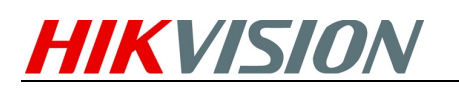

|                       | File System View Tool Help                             |                                                                                            | iVMS-4200                |           |                                         | $  \times$                               |
|-----------------------|--------------------------------------------------------|--------------------------------------------------------------------------------------------|--------------------------|-----------|-----------------------------------------|------------------------------------------|
| m<br>Control Panel    | <b>Event Search</b>                                    | $\bullet$<br>Remote Playback                                                               | Q<br><b>Main Preview</b> |           | 16:26:44<br>2011-07-06                  | <b>CPU ummm</b><br>Network <b>HUBBON</b> |
| Motion Detection      | Alarm Input                                            | Window01:                                                                                  |                          | Window02: |                                         |                                          |
| Group:<br>Camera:     | <b>DS9116-ST</b><br>$\checkmark$<br>DS9116-ST_Camera v |                                                                                            |                          |           |                                         |                                          |
| Start Time:           | 画<br>2011/7/6 0:00:00                                  |                                                                                            |                          |           |                                         |                                          |
| End Time:             | 画<br>2011/7/7 0:00:00                                  |                                                                                            |                          |           |                                         |                                          |
|                       | Q Discover                                             |                                                                                            |                          |           |                                         |                                          |
| <b>Search Results</b> |                                                        |                                                                                            |                          |           |                                         |                                          |
|                       |                                                        |                                                                                            |                          |           |                                         |                                          |
|                       |                                                        | Window03:                                                                                  |                          | Window04: |                                         |                                          |
|                       |                                                        |                                                                                            |                          |           |                                         |                                          |
|                       |                                                        |                                                                                            |                          |           |                                         |                                          |
|                       |                                                        |                                                                                            |                          |           |                                         |                                          |
|                       |                                                        |                                                                                            |                          |           |                                         |                                          |
|                       |                                                        |                                                                                            |                          |           |                                         |                                          |
|                       |                                                        |                                                                                            |                          |           |                                         |                                          |
|                       | 2011-07-06 12:00:00                                    |                                                                                            |                          |           |                                         | 4                                        |
| $\mathbf{0}$          | 11                                                     |                                                                                            | $\overline{24}$          |           | $\frac{1}{2}$ 1/8x1/4x 1/2x 1x 2x 4x 8x |                                          |
| Alarm                 | $\blacktriangle$<br>Event                              | DS9116-ST_Camera01 Failed to get patrol.Preview module errorError code 23.(Not supported.) |                          |           |                                         | $\Box$ $\hat{z}$                         |

Obrázek 7.6 Vyhledávání události

- 2. Zvolte kameru ze skupiny a zvolte čas začátku, poté stikněte tlačítko Vyhledávání.
- 3. Zvolte okno a dvojklikem spusťte video ze seznamu výsledků.
- 4. V průběhu přehrávání videa můžete rozrolovat menu pomocí kliknutí na pravé tlačítko myši jako na obrázku 7.7. Pro více detailů se prosím podívejte na tabulku pod obrázkem. Můžete také změnit rychlost přehrávání videa kliknutím

na --à .

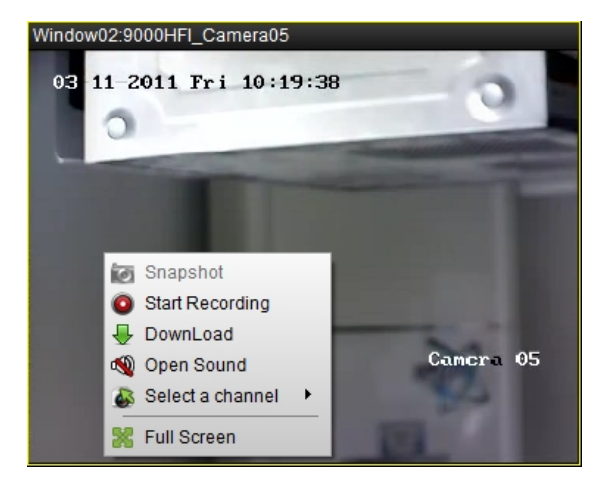

Obrázek 7.7 Přehrávání události

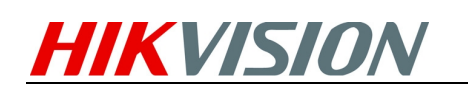

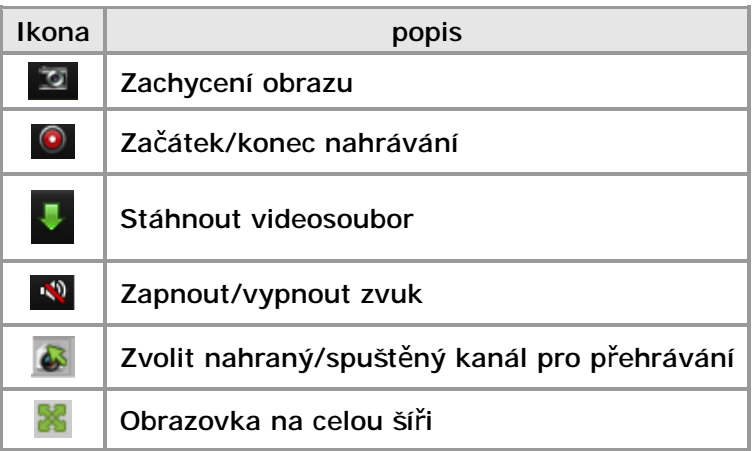

**Pozn.**:

- 1. Funkce přehrání události je možná pouze pokud vlastníte NVR/DVR, který podporuje nahrávání události.
- 2. Ujistěte se, že všechny kanály, které chcete přehrát, jsou přidány v **Rozhraní přidání** kamery.
- 3. Alarm/pohyb. čidlo musí být spuštěno na nahrávací režim před přehráním události.

### **Vzdálené přehrávání**

Vzdálený ovládací klient může vyhledávat zaznamenané soubory na úložišti či DVR a podporuje dynamickou analýzu pro nahrané soubory.

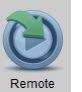

Klikněte na **Remote** pro spuštění rozhraní vzdáleného přehrávání.

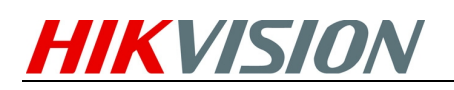

| $\sqrt{c}$<br>File<br>System View                                       | Tool Help                                                                                                    | <b>iVMS-4200</b>        |                                            | $  \times$                                                             |
|-------------------------------------------------------------------------|----------------------------------------------------------------------------------------------------|-------------------------|--------------------------------------------|------------------------------------------------------------------------|
| $\odot$<br>88<br>Control Panel                                          | <b>Remote Playback</b><br>Main Preview                                                                                        | Import Camera           |                                            | <b>CPU announce</b><br>13:51:19<br>2011-07-09<br>Network <b>HUTHER</b> |
| <b>DS9116ST</b>                                                         | Window01:                                                                                                    | 0000-00-00 00:00:00     | Window02:                                  | 0000-00-00 00:00:00                                                    |
| DS9116ST Camera02<br>▿                                                  |                                                                                                    |                         |                                            |                                                                        |
| · DS9116ST_Camera01<br>◡                                                |                                                                                                    |                         |                                            |                                                                        |
| DS9116ST_Camera03                                                       |                                                                                                    |                         |                                            |                                                                        |
| DS9116ST_Camera04                                                       |                                                                                                    |                         |                                            |                                                                        |
| DS9116ST_Camera05                                                       |                                                                                                    |                         |                                            |                                                                        |
| DS9116ST_Camera06                                                       |                                                                                                    |                         |                                            |                                                                        |
| DS9116ST_Camera07                                                       |                                                                                                    |                         |                                            |                                                                        |
| DS9116ST_Camera08                                                       |                                                                                                    |                         |                                            |                                                                        |
| DS9116ST Camera09                                                       | Window03:                                                                                                    | 0000-00-00 00:00:00     | Window04:                                  | 0000-00-00 00:00:00                                                    |
| DS9116ST_Camera10<br>$\left  \mathbf{v} \right $                        |                                                                                                    |                         |                                            |                                                                        |
| By card number                                                          |                                                                                                    |                         |                                            |                                                                        |
|                                                                         |                                                                                                    |                         |                                            |                                                                        |
| File Type:                                                              |                                                                                                    |                         |                                            |                                                                        |
| All<br>$\check{~}$                                                      |                                                                                                    |                         |                                            |                                                                        |
| Synchronous Playback                                                    |                                                                                                    |                         |                                            |                                                                        |
| $July \rightarrow$<br>$4.2011$ $\blacktriangleright$                    |                                                                                                    |                         |                                            |                                                                        |
| W T F<br>s<br>M<br>T<br><b>S</b>                                        |                                                                                                    |                         |                                            |                                                                        |
| 29<br>26<br>27<br>28<br>30<br>$\overline{2}$<br>1 <sub>1</sub>          |                                                                                                    |                         |                                            |                                                                        |
| $\overline{7}$<br>9<br>3<br>5<br>$6\phantom{.}6$<br>8<br>$\overline{4}$ |                                                                                                    | 田<br>⊞<br>翻             | 23                                         |                                                                        |
| 13<br>14<br>$15$ 16<br>11<br>12<br>10                                   |                                                                                                    |                         | $2011-07-09$ 12:00:00<br>10:00 12:00 14:00 |                                                                        |
| 21 22 23<br>18<br> 19 <br>20<br>17                                      | $\bigcirc$ 00:00 02:00<br>Window01                                                                                            | 04:00<br>06:00<br>08:00 |                                            |                                                                        |
| 26 27<br>28 29 30<br>24<br>25                                           | Window02                                                                                                    |                         |                                            |                                                                        |
| 31<br>$\mathbf{2}$<br>$6 -$<br>$\beta$<br>4<br>$5-$<br>n                | Window03                                                                                                    |                         |                                            |                                                                        |
| Q Discover                                                              | Window04                                                                                                    |                         |                                            |                                                                        |
| <b>Alarm</b><br>Event                                                   | DS9116ST_Camera08 Preview failed.Preview module errorError code 7.(Connection failed: device off-line or connection timeout.) |                         |                                            | $\Box$<br>$\hat{\mathbf{z}}$                                           |

Obrázek 7.8 Vzdálené přehrávání

Popis ovládacích prvků:

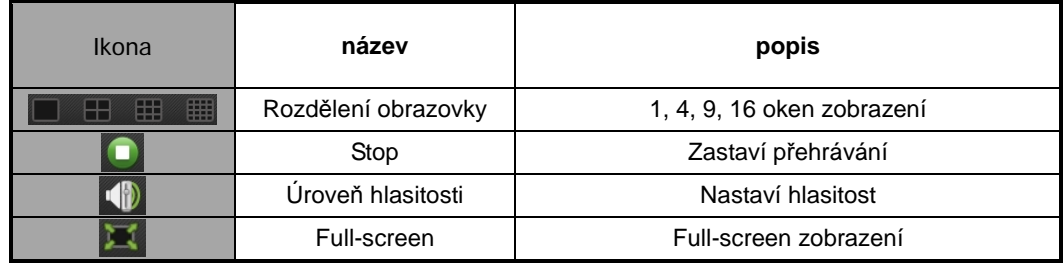

#### **Vyhledávání zaznamenaných souborů:**

1. Dle data a kamery:

Zaškrtněte políčko v seznamu kamer a na kalendáři zvolte den, který chcete vyhledat, poté stiskněte **Vyhledat.**

Poznámka: Jestliže jsou zázamy pro kameru v den vyhledávání, v kalendáři se

ikona zobrazí jako:  $\frac{9}{2}$ . Jinak je zobrazeno takto -à  $\frac{14}{2}$ .

Časová osa zobrazuje trvání nahraného souboru.

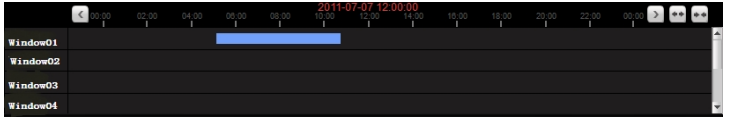

Obrázek 7.9 Časová osa přehrávače

#### 2. Dle čísla karty:

Tuto funkci je možno použít u ATM DVR, kde můžete hledat nahrané soubory jen pomocí čísla DVR karty.

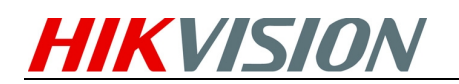

By card number

Obrázek 7.10 Hledat dle čísla karty

Pozn.: I přesto musí být vyplněno datum a zvolena kamera pro vyhledávání souborů.

3. Dle typu souboru:

Můžete vybrat typ souboru pro omezení vyhledávácích podmínek a tak vyhledávat jen námi požadovaná videa.

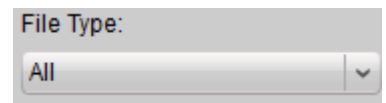

Obrázek 7.11 Vyhledávání pomocí typu souboru

**Uspořádání přehrávání:** 

Po nalezení nahraného souboru se spustí soubory automaticky na vaší obrazovce.

1. Přejeďte myší do pole kamery, kterou chcete použít. Panel nástrojů se zobrazí vespod obrazu.

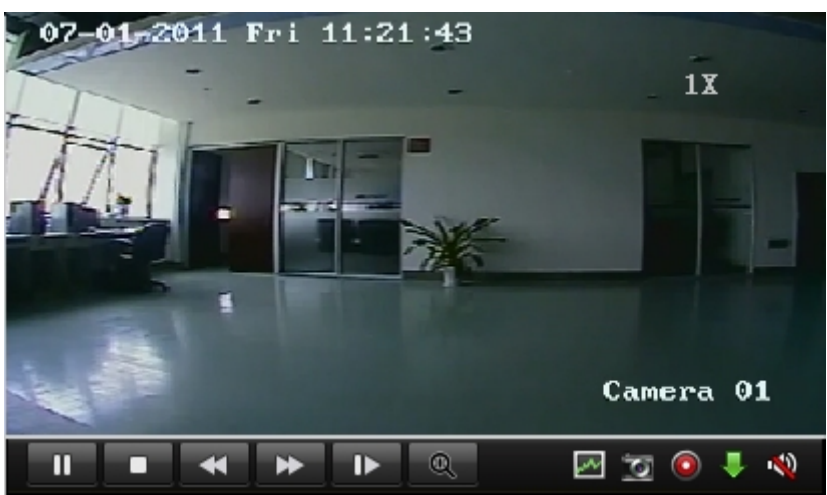

Obrázek 7.12 Panel nástrojů přehrávání

Popis panelu nástrojů:

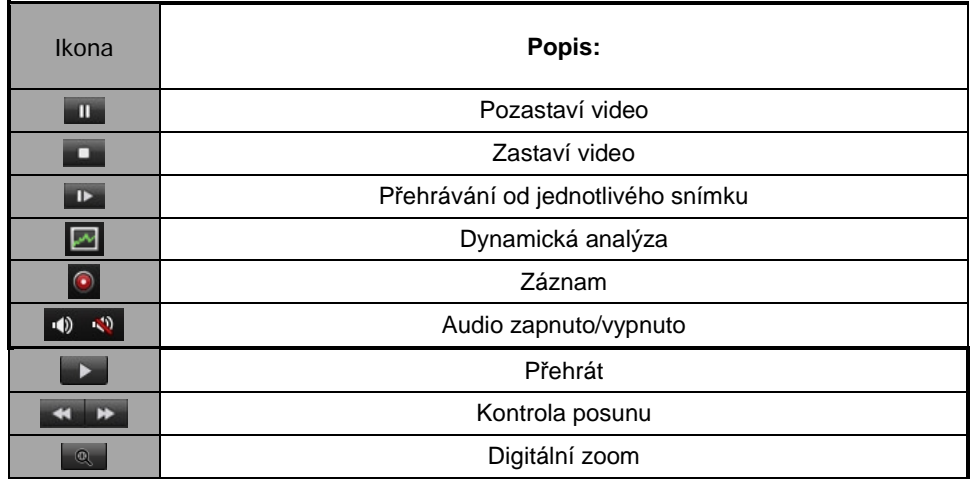

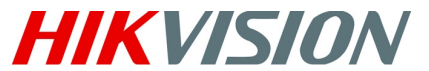

iVMS-4200 Stručný průvodce

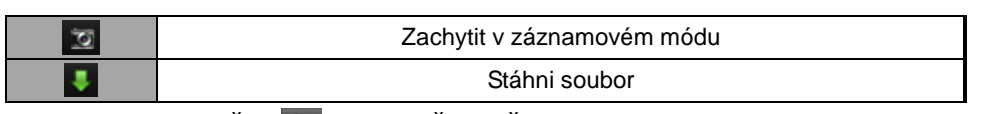

Poznámka: Stlačte **v** video přeskočí na další obraz.

Zvuk můžete mít zapnutý pouze u jednoho kanálu.

**Dynamic Analysis Management:** 

Stiskněte na panelu nástrojů a zobrazí se panel dynamické analýzy.

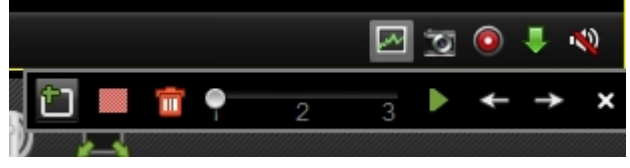

Obrázek 7.13 Dynamická analýza

Pozn.: Dynamickou analýzu podporují DVR serie 9000, 9100 nebo vyšší. Popis ikon lišty:

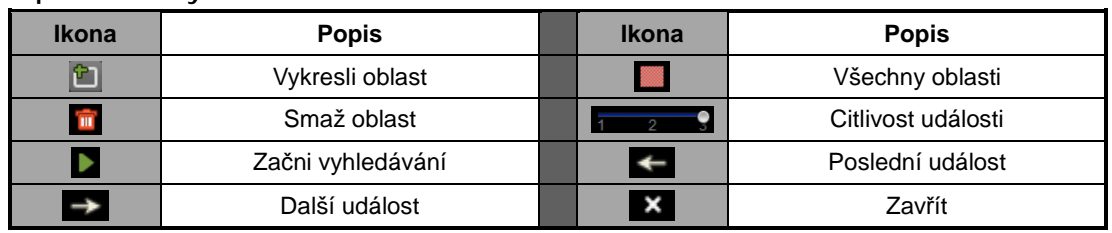

Jestliže jsou nahraná videa způsobilá pro dynamickou analýzu, jsou zobrazena červenými poli na časové lince.

|      | 2011-06-20 12:01 |  |  |           |       |        |       |       |              |               |       |  |  |
|------|------------------|--|--|-----------|-------|--------|-------|-------|--------------|---------------|-------|--|--|
|      |                  |  |  | 0.751.000 | 08:00 | 410,00 | 12:00 | 14:00 | <b>TEXCO</b> | <b>ASSION</b> | 20100 |  |  |
|      |                  |  |  |           |       |        |       |       |              |               |       |  |  |
| Wind |                  |  |  |           |       |        |       |       | Ш            |               |       |  |  |
|      |                  |  |  |           |       |        |       |       |              |               |       |  |  |

Obrázek 7.14 Časová osa dynamické analýzy

**Stažení nahraných souborů:** 

Stiskněte **pro stažení zvolených souborů.** 

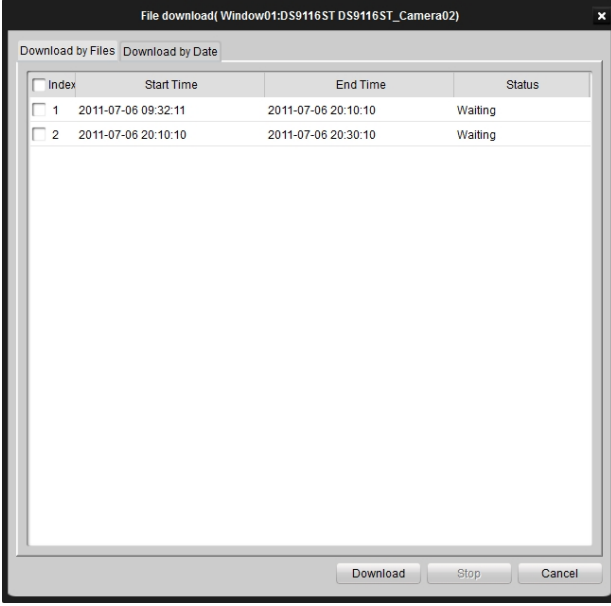

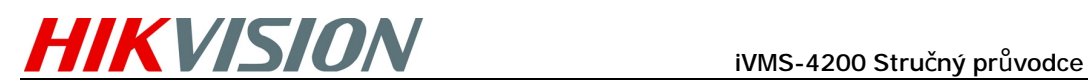

Pozn.: Ukládací prostor pro stažené soubory může být uživatelsky nastaven v Systémovém rozhraní. Viz kapitola 13.2.

# **6. Uzavření systému**

Stiskněte Soubor na horním menu a zvolte Konec, nebo stiskněte **X** v pravém

rohu hlavního rozhraní. Zobrazí se potvrzovací dialogové okno. Klikněte na **OK** pro ukončení iVMS-4200 klientského softwaru.